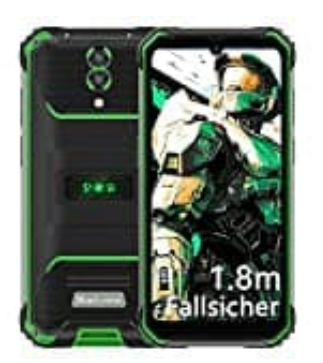

# **Blackview BV7200**

## **E-Mail Account einrichten**

Das Einrichten einer bestehenden E-Mail ist in der Regel ein einfacher Prozess. Hier sind die nötigen Schritte, die du befolgen musst:

### 1. **Gehe zu den Einstellungen**

Öffne die Einstellungen auf deinem Handy.

- 2. **Wähle "Accounts" oder "Konten"** In den Einstellungen suchst du nach der Option "Accounts" oder "Konten" und tippe darauf. e die Einstellungen auf deinem Handy.<br>
Ile "Accounts" oder "Konten"<br>
Perin Einstellungen suchst du nach der Option "Accounts" oder "Konten" und tippe darau<br>
E ein Konto hinzu<br>
e auf "Konto hinzufügen" oder eine ähnliche Op
- 3. **Füge ein Konto hinzu** Tippe auf "Konto hinzufügen" oder eine ähnliche Option, um ein neues Konto hinzuzufügen.
- 4. **Wähle den E-Mail-Anbieter**

Du kannst aus einer Liste gängiger E-Mail-Anbieter auswählen, wie Gmail, Yahoo, Outlook usw.

→ Wenn dein E-Mail-Anbieter nicht aufgeführt ist, wähle "Andere" oder "Manuell einrichten" aus.

5. **Gib deine E-Mail-Adresse ein**

Gib deine vollständige E-Mail-Adresse ein und tippe auf "Weiter" oder "Nächster Schritt".

#### 6. **Gib das Passwort ein**

Gib das Passwort für dein E-Mail-Konto ein und tippe erneut auf "Weiter" oder "Nächster Schritt".

#### 7. **Konfiguriere die Kontoeinstellungen**

Je nach E-Mail-Anbieter werden automatisch die Servereinstellungen konfiguriert. Andernfalls musst du Serverdetails wie den POP3- oder IMAP-Server und den SMTP-Server eingeben.

→ Diese Informationen findest du in den Kontoeinstellungen deines E-Mail-Anbieters.

Tippe auf "Weiter" oder "Nächster Schritt", wenn du die Einstellungen abgeschlossen hast.

#### 8. **Wähle Synchronisierungsoptionen**

Du kannst auswählen, welche Elemente (E-Mails, Kontakte, Kalender) synchronisiert werden sollen. Tippe auf "Weiter" oder "Nächster Schritt", um fortzufahren.

#### 9. **Gib dem Konto einen Namen**

Gib deinem E-Mail-Konto einen Namen, der dir hilft, es zu identifizieren, und tippe auf "Weiter" oder "Nächster Schritt".

#### 10. **Abschließen**

Nachdem du die Konfiguration abgeschlossen hast, tippe auf "Fertig" oder "Abschließen".

Deine bestehende E-Mail sollte jetzt auf deinem Handy eingerichtet und du kannst auf deine E-Mails über die entsprechende E-Mail-App zugreifen.